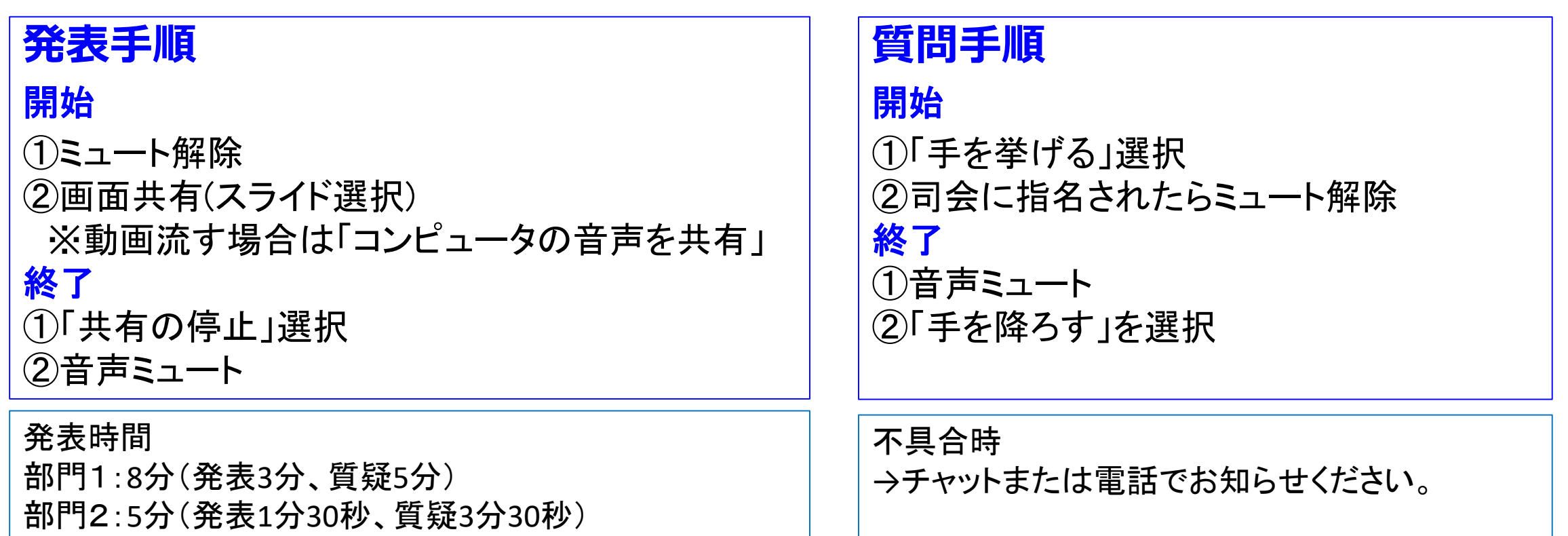

### 注意事項

- 発言時以外はマイクをミュートしてください。また、ミュートの解除は原則司会が行います。
- ハウリング防止のため、近くで複数のPCから接続する場合は、1台のPCを除いてスピーカーをミュートしてくだ さい。また、イヤホン、ヘッドセットなどが用意できる場合はご使用ください。
- 発表者は発表資料やポスターをPC上で事前に開いておいてください。
- 本マニュアルは事前に印刷しておくことを推奨します。(画面共有時などに手元で確認できると便利です。)

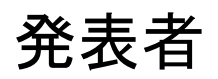

■ Zoom ミーティング ID: 422-936-2205

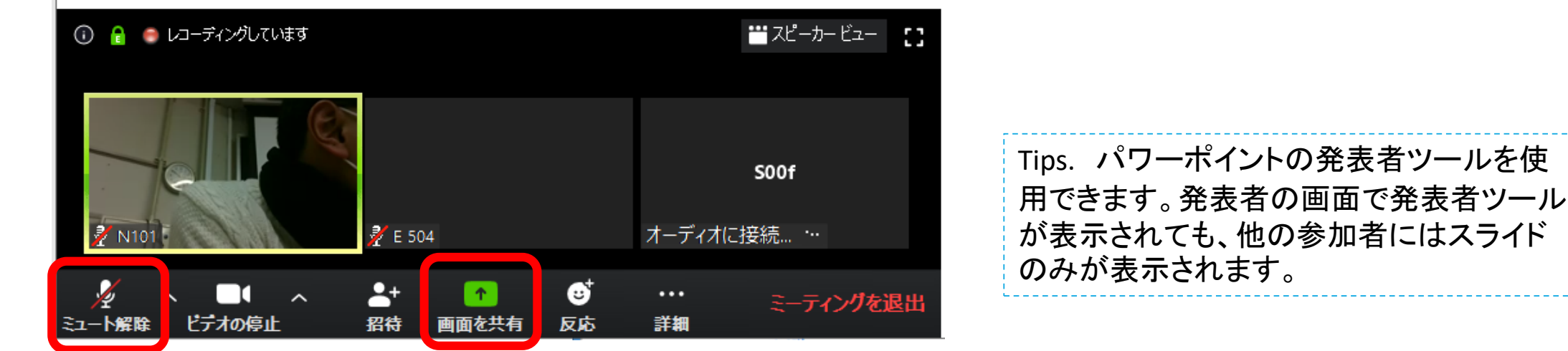

ミュートの解除は原則司会が行いま す。ダイアログが出たら「解除」を押 してください。

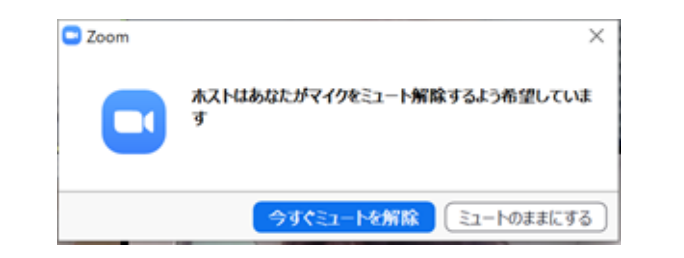

マイクのミュート ファイン 画面共有 ボタンを押して共有するウィンドウを 選択します。音声付きの動画を共 有したいときは「音声を共有」を選 択します。

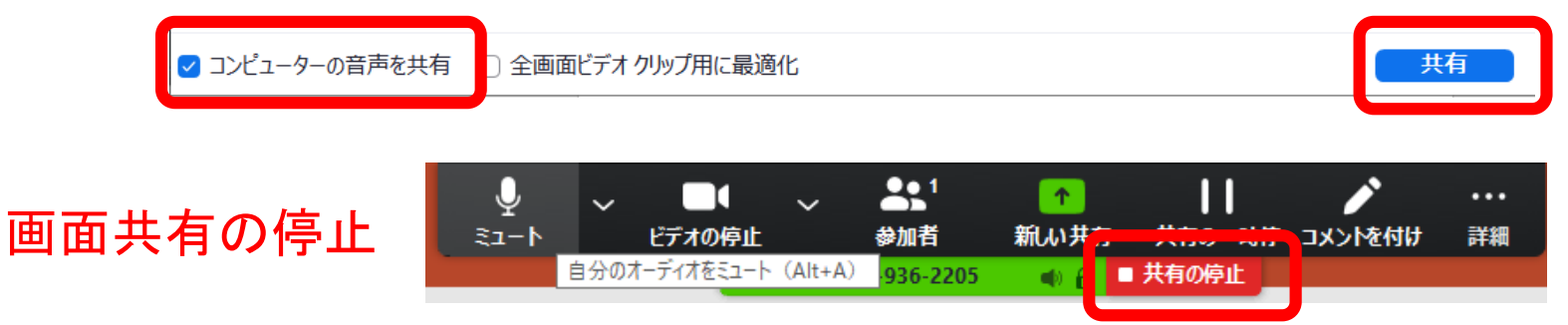

日本教育工学会2020年春季大会・大会実行委員会(信州大学)「zoom学会運営配付資料」を改変して使用

質問者

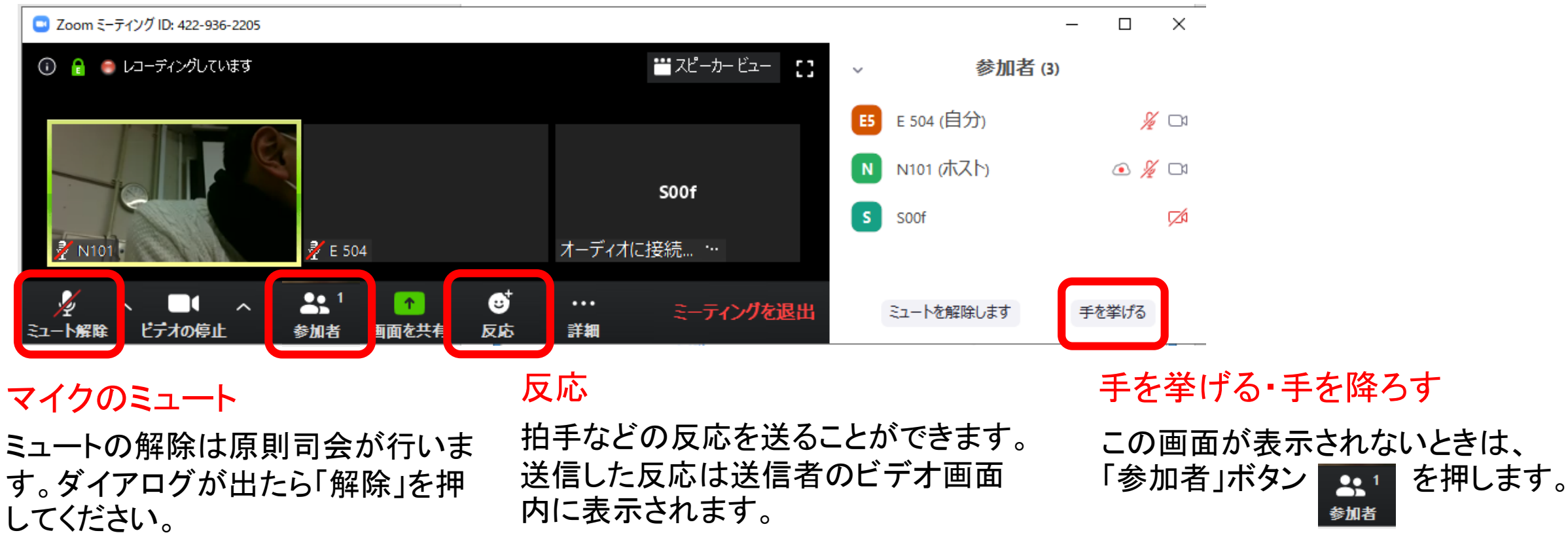

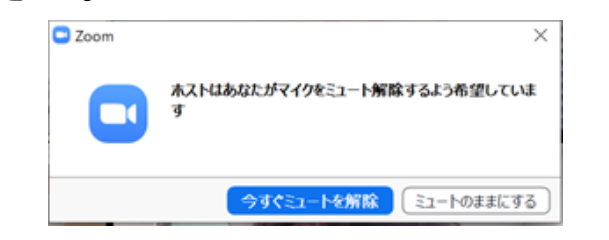

内に表示されます。

### 日本教育工学会2020年春季大会・大会実行委員会(信州大学)「zoom学会運営配付資料」を改変して使用

参加者

不具合時

・ 不具合等、トラブル時はチャットでお知らせください。

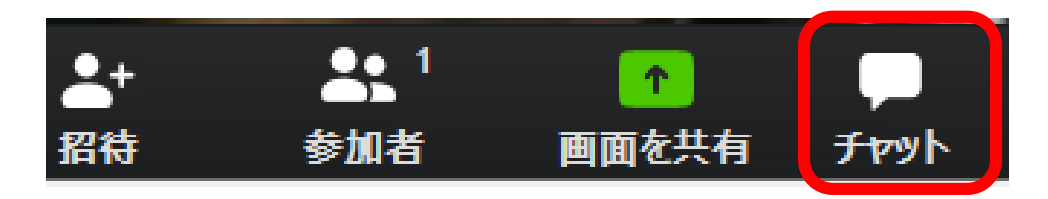

チャット画面を開き、送り先を「全員(デフォルト)」にして不具合内容等をご連絡ください。

・ 会議室に繋がらないなど、チャットでの連絡が難しい場合は下記にご連絡ください。

電話番号:03-5342-1273(事業開発部 竹内)

・ マイクやスピーカーが認識されない場合

PCのデバイス設定からミュートの解除や使用する機器の選択が必要な場合があります。 次ページを参考に設定してください。

## 参考:画面表示切替

• 参加者リストやチャット画面がメイン画面の上に表示される場合、「全画面表示の終了」またはescキーでメイン画面の 横に表示することができます。

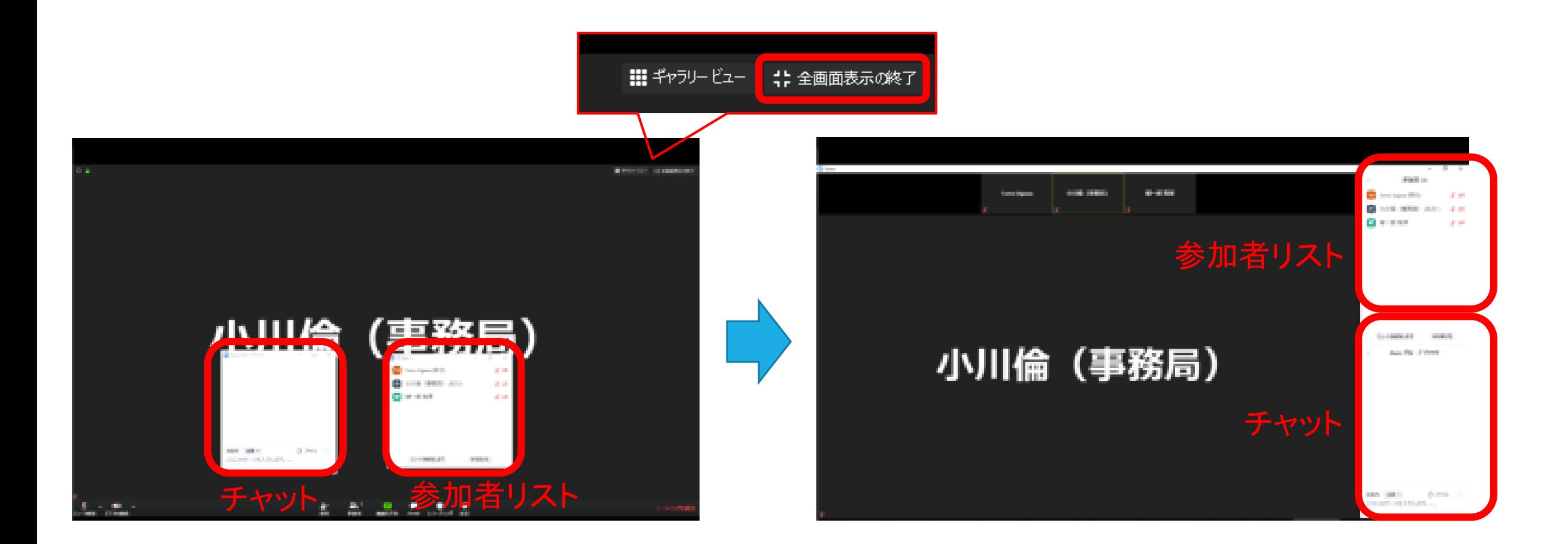

# 参考:音声入出力の設定(Windows10)

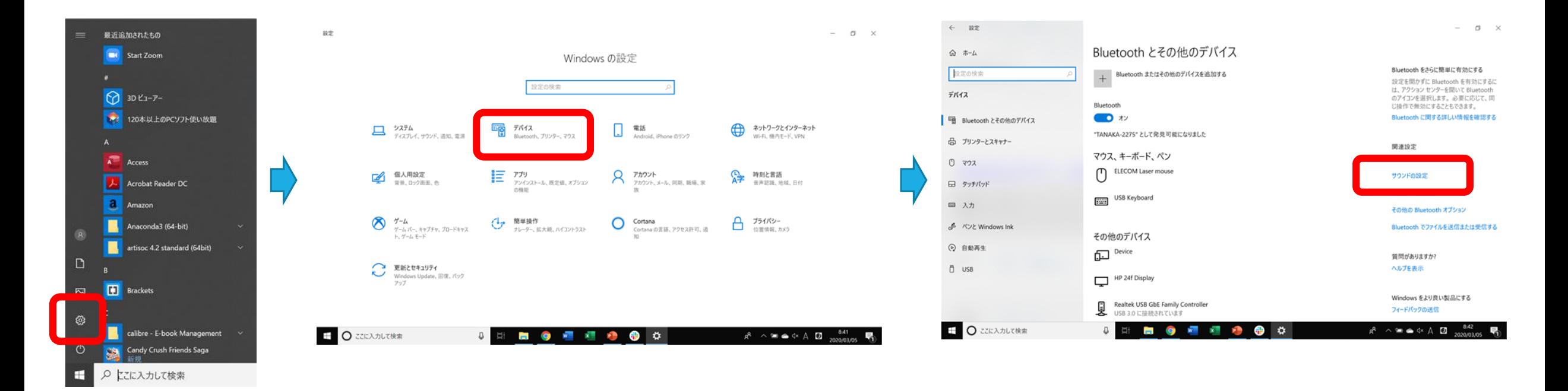

スタートメニューから 設定を開きます。

デイバスの設定画面を開きます。 サウンドの設定を選択するとサウンド の設定画面が開き、マイクやスピー カーの選択、ミュートの設定ができます。